T-Sinus 154 DSL nutzen

# Druckerport für Netzwerkdrucker installieren

### —Einführung ————

 $\overline{\phantom{a}}$ 

Ein Netzwerkdrucker ist ein Drucker, auf dem Sie Ihre Dokumente drucken können, ohne dass er an Ihrem Rechner, z. B. an LPT1, der Parallelschnittstelle, angeschlossen ist. Das hat den Vorteil, dass Sie im Netzwerk diesen Drucker nur einmal benötigen. Alle Rechner, für die er freigegeben ist, können darauf zugreifen und damit arbeiten. .

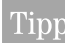

Bei Multifunktionsgeräten (Kombination aus Drucker, Kopierer oder Fax) wird nur die Drucker-<br>Tipper funktionalität unterstützt funktionalität unterstützt.

 $\overline{\phantom{a}}$ 

In den meisten Fällen ist ein solcher Drucker an einem anderen Rechner im Netzwerk angeschlossen. Das bietet zwar den oben angesprochenen Vorteil, hat aber gravierende Nachteile:

- Der Drucker kann von den anderen nur dann genutzt werden, wenn der Rechner, an dem er angeschlossen ist, eingeschaltet wurde.
- Ihr Druckauftrag, den Sie an den Rechner schicken, an dem der Drucker hängt, belastet die Leistung (Ressourcen) dieses Rechners.

Ihr T-Sinus 154 DSL ist mit einem USB-Druckeranschluss ausgesattet. Dadurch haben Sie alle Vorteile eines Netzwerkdruckers, ohne die oben erwähnten Nachteile:

- Das Netzwerk, und damit auch der Drucker, ist immer bereit (natürlich müssen der T-Sinus 154 DSL und der Drucker selbst eingeschaltet sein).
- Dadurch, dass er an dem USB-Druckerport Ihres T-Sinus 154 DSL angeschlossen ist, belastet er keinen anderen Rechner im Netzwerk.

Um diese Möglichkeit zu schaffen, müssen Sie einmal an jedem Rechner, der den Netzwerkdrucker benutzen möchte, zunächst einen Druckerport einrichten. Ein Druckerport ist eine Schnittstelle des Rechners, die den Druckauftrag an eine IP-Adresse im Netzwerk weiterleitet.

Haben Sie diesen Port eingerichtet, müssen Sie noch den Druckertreiber installieren.

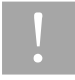

U Das Gerät unterstützt den USB-Standard 1.1. Dennoch kann es bei einigen Druckern zu Pro-<br>blemen kommen, weil teilweise dieser Standard von den Herstellern nicht vollkommen eingehalten wird. T-Com kann deshalb dafür keine Haftung übernehmen.

94

 $\mathbf{I}$ 

 $\overline{\phantom{a}}$ 

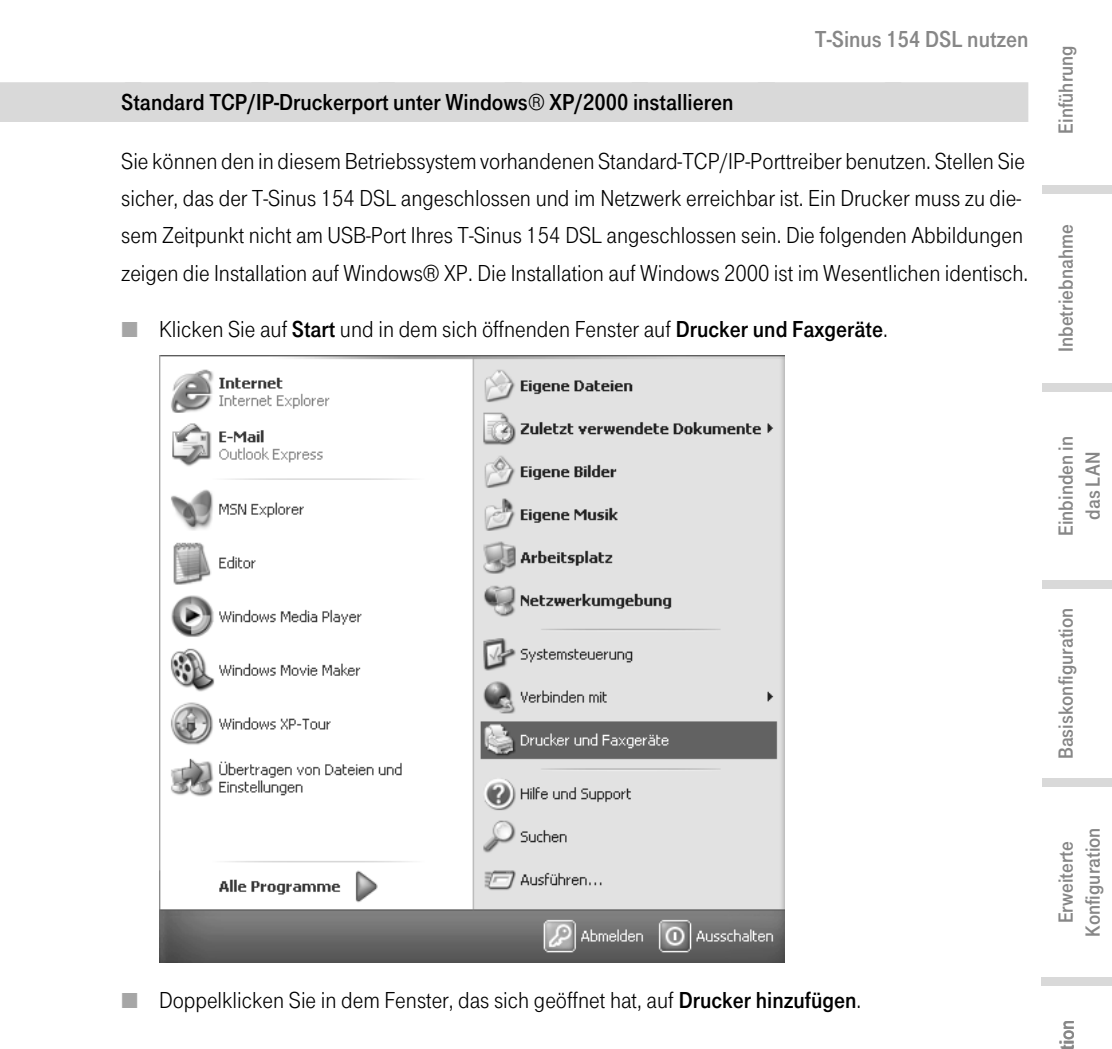

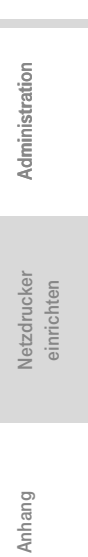

 $\overline{\phantom{a}}$ 

95

T-Sinus 154 DSL nutzen

 $\mathbf{I}$ 

Der Assistent zum Installieren eines Druckers wird geöffnet.

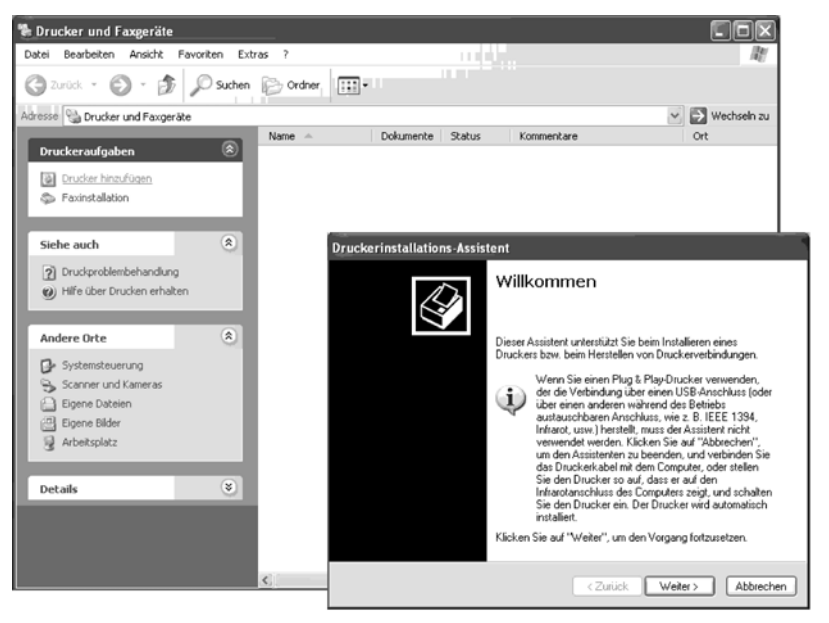

 $\overline{\phantom{a}}$ 

 $\overline{1}$ 

■ Klicken Sie im Drucker-Assistenten auf Weiter.

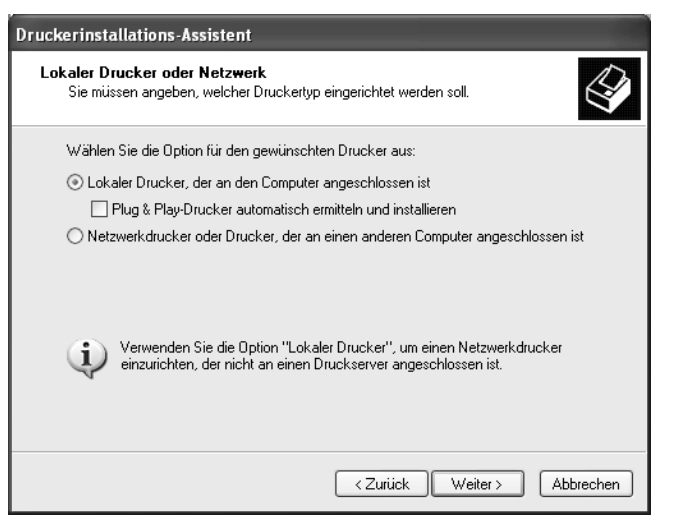

■ Der Druckerport, den Sie installieren, wird sich wie ein zusätzlicher Parallelanschluss am Rechner verhalten. Deswegen muss in diesem Fenster das Entscheidungsfeld vor Lokaler Drucker markiert sein.

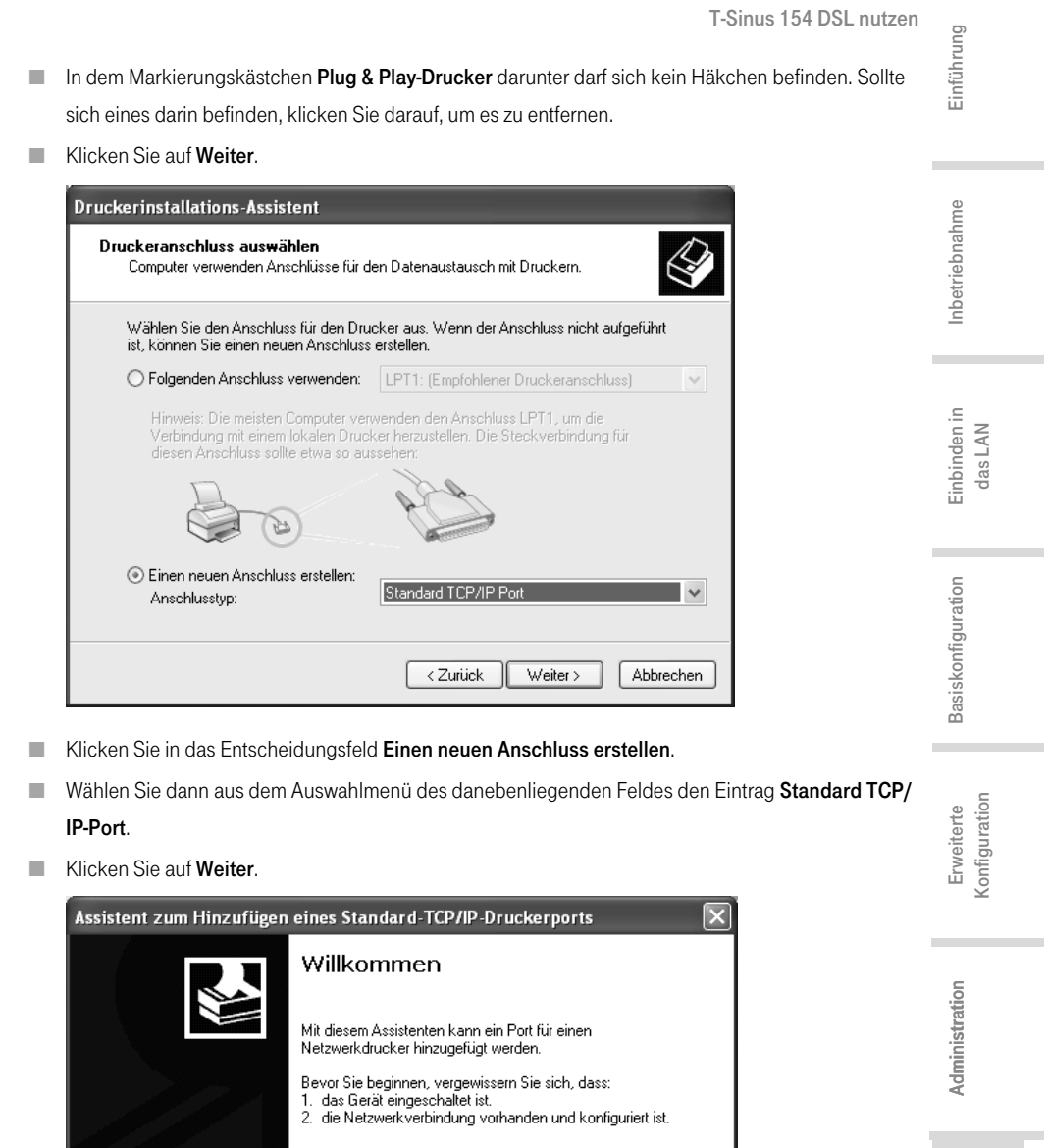

Klicken Sie auf "Weiter", um den Vorgang fortzusetzen. < Zurück Weiter> Abbrechen

 $\begin{array}{c} - \\ 1 \end{array}$ 

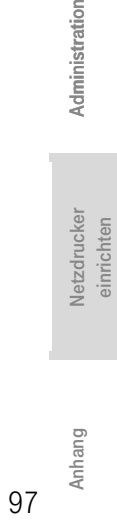

 $\mathbb{L}$ 

Netzdrucker einrichten

Netzdrucker<br>einrichten

 $\sim$ 

 $\frac{1}{\sqrt{2}}$ 

T-Sinus 154 DSL nutzen

■ Klicken Sie in dem Assistenten zum Einrichten eines Standard-TCPI/IP-Ports auf Weiter.

 $\mathbf{I}$ 

 $\overline{\phantom{a}}$ 

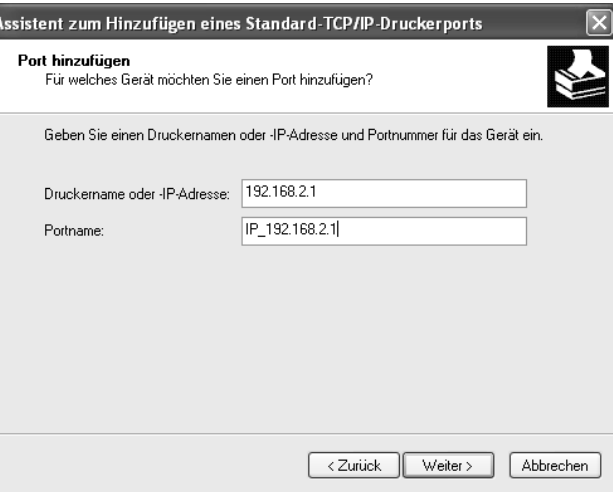

■ Geben Sie im Eingabefeld Druckername oder IP-Adresse die IP-Adresse des Druck-Servers (T-Sinus 154 DSL) ein: z. B. 192.168.2.1.

In dem zweiten Feld wird Ihre Eingabe wiederholt angezeigt.

- Doppelklicken Sie in das Feld Portname und geben Sie einen Namen ein. Dieser Name erscheint in der Liste der Druckerports. Nennen Sie diesen Port z. B. T-Sinus 154.
- Klicken Sie auf Weiter.

Da Windows® XP im Regelfall bei der Installation eines Druckerports zunächst nach einer Netzwerkkarte sucht, wird das Fenster Zusätzliche Portinformationen erforderlich angezeigt.

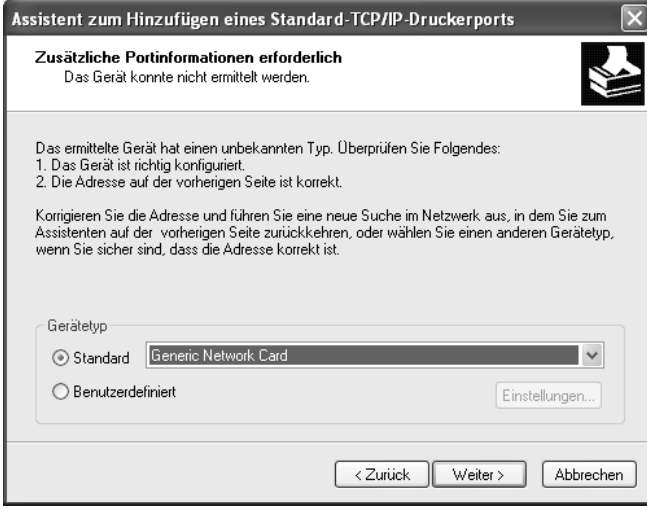

98

 $\overline{\phantom{a}}$ 

T-Sinus 154 DSL nutzen Einführung ■ Wählen Sie aus der Liste mit Standard-Gerätetypen den angebotenen Typ Network Print Server (1 port) (Druckserver mit einem Druckeranschluss).<br>
Assistent zum Hi NetGear Print Server PS113<br>
Zusätzliche Politetiver (1 port)<br>
Das Gerät kol Network Print Server (1 port)<br>
Das Gerät kol Network Print Server (1 port)<br>
D Inbetriebnahme Inbetriebnahme 1. Die Adresse auf Dikidata Network Printer<br>
O Die Adresse auf Dikidata Network Printer<br>
O Die Adresse auf Dikidata Network Printer<br>
Konrigieren Sie die PRINTSERVER<br>
Assistenten auf de QMS printer<br>
RICOH Network Printer D Einbinden in Einbinden in das LAN Gerätetyp Roland-PrintServer  $\ddotmark$ Network Print Server (1 port)  $\vee$ Standard ◯ Benutzerdefiniert Einstellungen. Basiskonfiguration Basiskonfiguration  $\sqrt{\frac{2}{1-x^2}}$  $Weiter$ Abbrechen ■ Klicken Sie auf Weiter. Das Fenster zum Beenden des Assistenten wird geöffnet und zeigt Ihnen alle Einstellungen, die Sie vorgenommen haben. Konfiguration Konfiguration Erweiterte Erweiterte Assistent zum Hinzufügen eines Standard-TCP/IP-Druckerports Fertigstellen des Assistenten Sie haben einen Port mit folgenden Eigenschaften ausgewählt. Administration SNMP: Ja Anhang Netzdrucker **Administration** Administration Protokoll: LPR, LPT1 Geräh 192.168.2.1 Portname: T-Sinus 154 Adaptertyp: Network Print Server (1 port) Klicken Sie auf "Fertig stellen", um den Vorgang<br>abzuschließen. Netzdrucker Netzdrucker einrichten einrichten

 $\left[\begin{array}{c} \langle \mathbf{Z}\rangle \end{array}\right]$   $\left[\begin{array}{c} \mathsf{Fertig\,stellen} \end{array}\right]$   $\left[\begin{array}{c} \mathsf{Abbrechen} \end{array}\right]$ 

**EXICHER Sie auf Fertig stellen.** 

 $\overline{\phantom{a}}$ 

Anhang 99

 $\overline{\phantom{a}}$ 

### T-Sinus 154 DSL nutzen

 $\mathbb T$ 

Im Anschluss an das Fertigstellen des Assistenten zur Installation des Druckerports wird der Druckerinstallations-Assistent geöffnet.

 $\overline{\phantom{a}}$ 

 $\overline{1}$ 

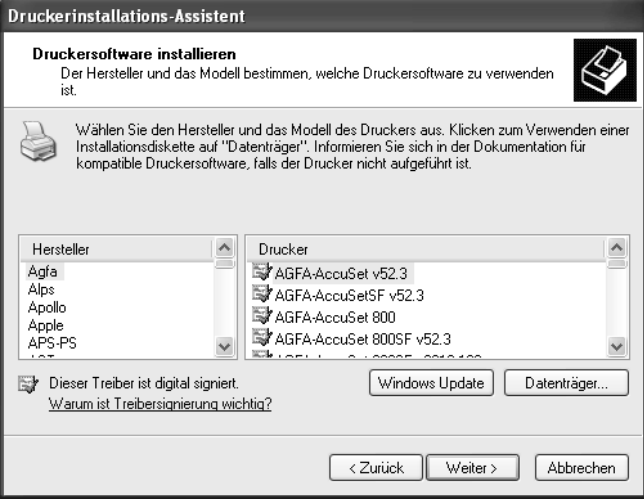

- Möchten Sie sofort einen Drucker für diesen Port installieren, klicken Sie auf Weiter und folgen Sie den Hinweisen des Druckerinstallations- Assistenten.
- Möchten Sie erst später einen Drucker installieren, klicken Sie auf Abbrechen.

<sup>T</sup> Der Drucker-Server des T-Sinus 154 DSL arbeitet nicht bi-direktional. Er wertet keine Antwort-Nachrichten des Druckers aus. Stellen Sie dehalb bitte sicher, dass Ihr Drucker ebenfalls nur uni-direktional konfiguriert ist. Entsprechende Druckereinstellungen nehmen Sie über Start -Einstellungen – Drucker für Ihren Drucker vor.

 $\overline{1}$ 

 $\overline{\phantom{a}}$ 

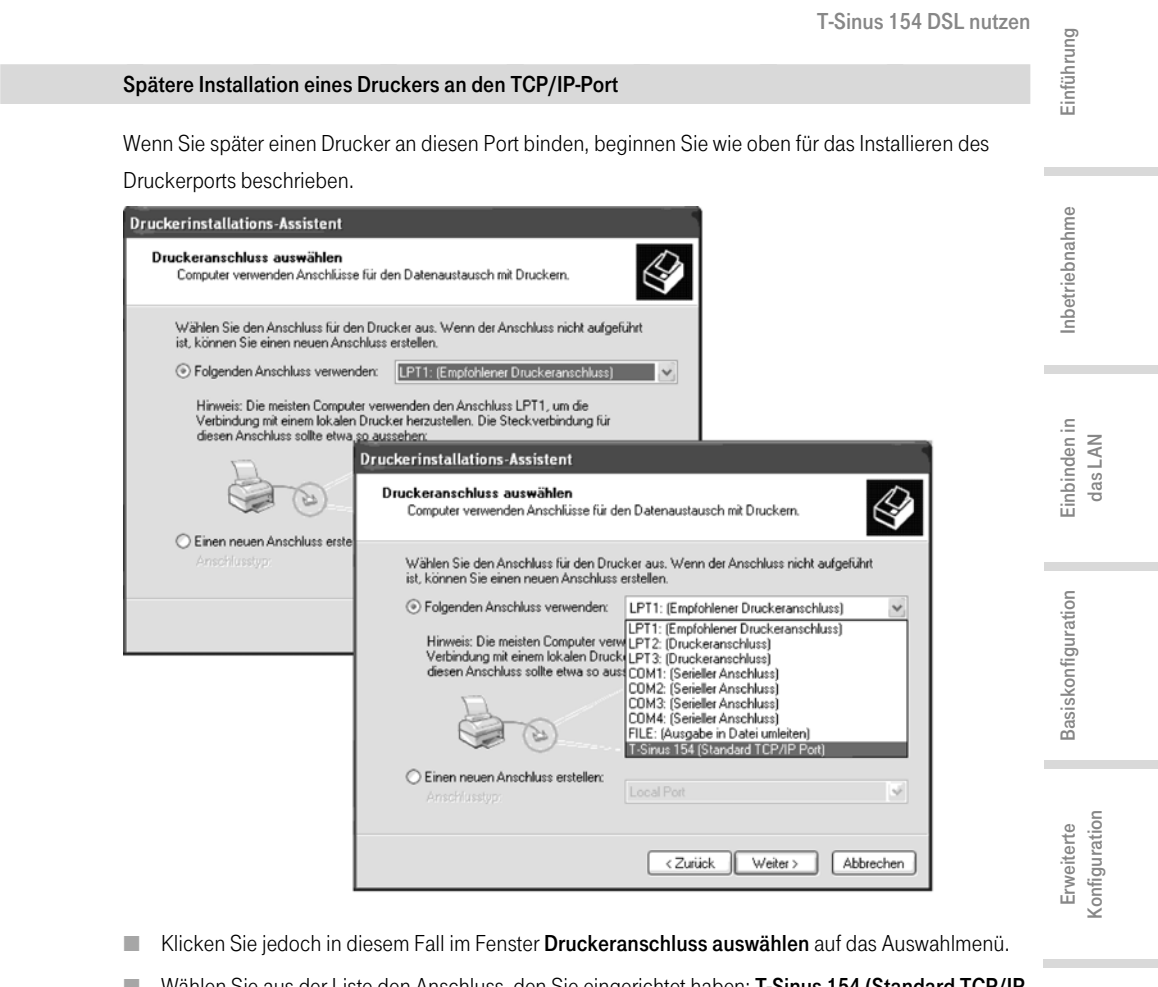

- Wählen Sie aus der Liste den Anschluss, den Sie eingerichtet haben: T-Sinus 154 (Standard TCP/IF Port).
- Klicken Sie auf Weiter und beenden Sie die Installation des Druckertreibers, wie sie durch die weiteren Fenster vorgegeben wird.

Tippersie können unter Windows® XP auch den Treiber verwenden, der auf der CD-ROM des Liefe-<br>Filipper umfangs enthalten ist. Verfahren Sie dann wie im Folgenden für die Betriebssysteme 98 SE und ME beschrieben ist. Der Ablauf ist der gleiche, nur die Fenster sehen etwas anders aus. Führen Sie mit Ihrem Rechner nach der Installation einen Neustart durch, auch wenn Windows® XP Sie nicht dazu auffordert.

Administration Anhang Netzdrucker **Administration** Administration Netzdrucker<br>einrichten Netzdrucker einrichten

 $\overline{\phantom{a}}$ 

101

T-Sinus 154 DSL nutzen

### —Druckertreiber unter Windows ———® 98 SE/ME installieren ————

Der folgende Abschnitt beschreibt das Installieren unter den Betriebssystemen Windows® 98 SE/ME, da bei diesen Betriebssystemen das Vorgehen und die angezeigten Fenster einander sehr ähnlich sind.

 $\overline{\phantom{a}}$ 

 $\overline{1}$ 

Sie haben Ihr Netzwerk installiert und es ist lauffähig.

- Legen Sie die im Lieferumfang enthaltene CD-ROM in das CD-ROM- oder DVD-Laufwerk Ihres Rechners.
- Warten Sie, bis das Begrüßungsfenster der CD-ROM erscheint.
- Klicken Sie auf T-Sinus 154 DSL.
- Klicken Sie auf Druckerport-Treiber für Windows® 98 SE/ME.

Das Begrüßungsfenster für die Installation des Porttreibers wird geöffnet.

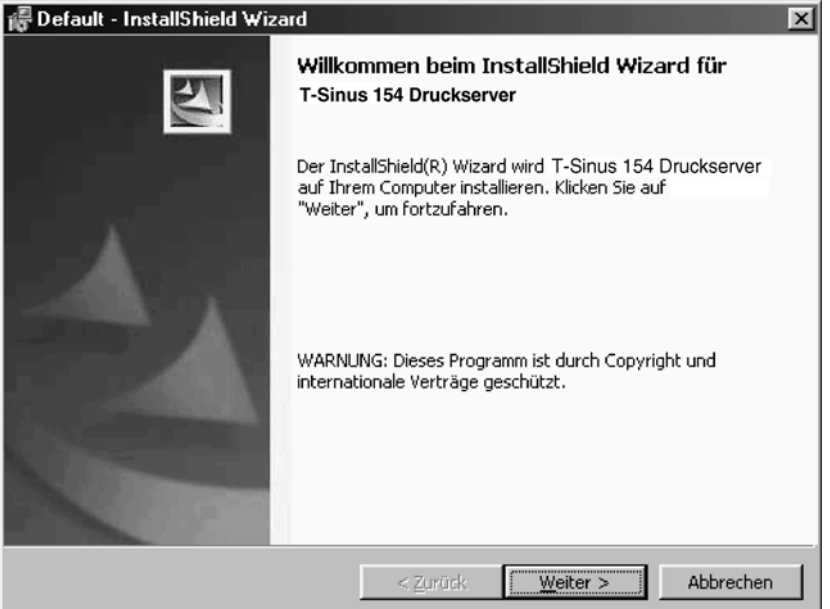

- Lesen Sie die darin enthaltenen Hinweise sorgfältig.
- Klicken Sie auf Weiter.

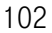

 $\begin{array}{c} - \\ \hline \end{array}$ 

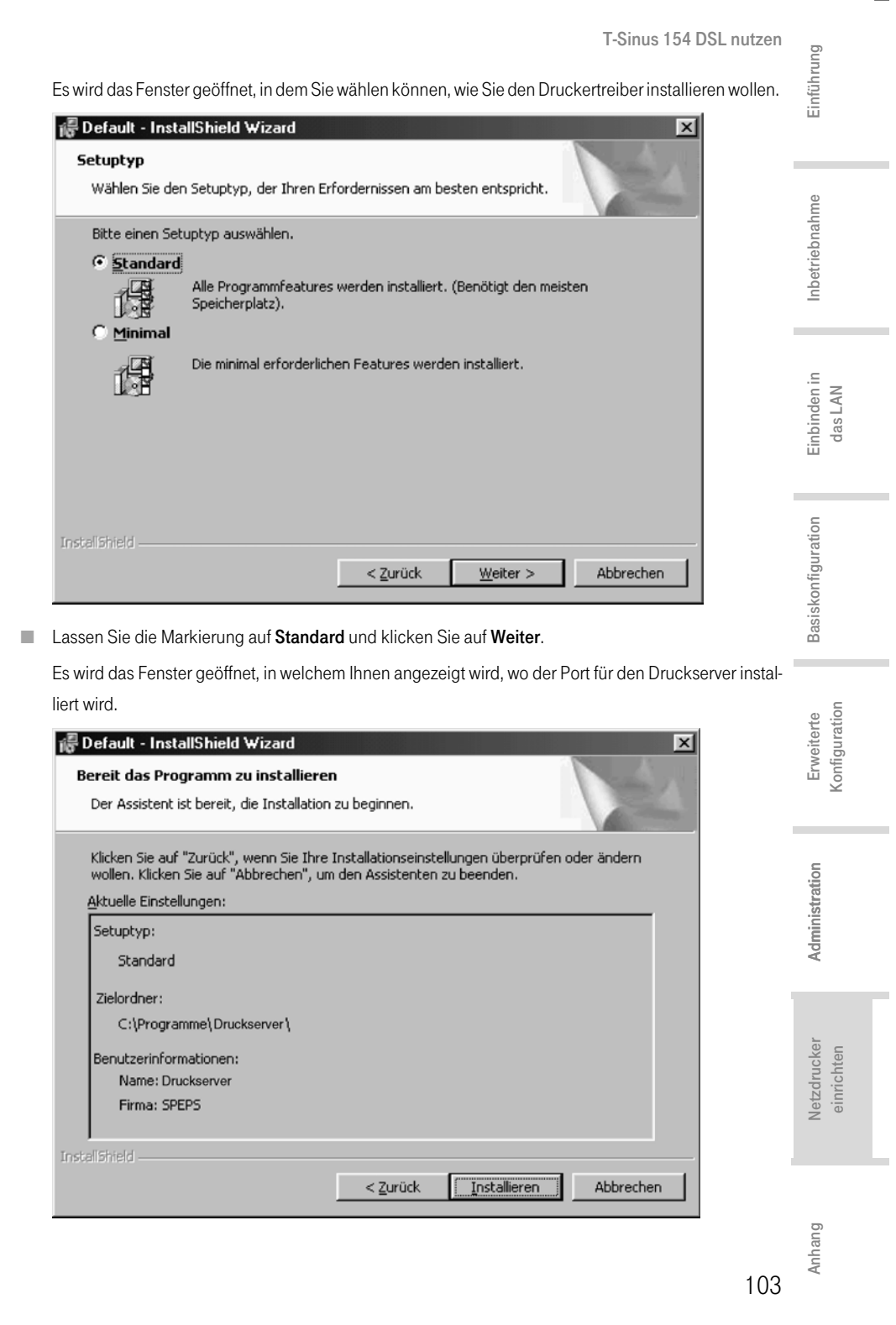

 $\pm$ 

 $\overline{1}$ 

T-Sinus 154 DSL nutzen

■ Klicken Sie auf Installieren.

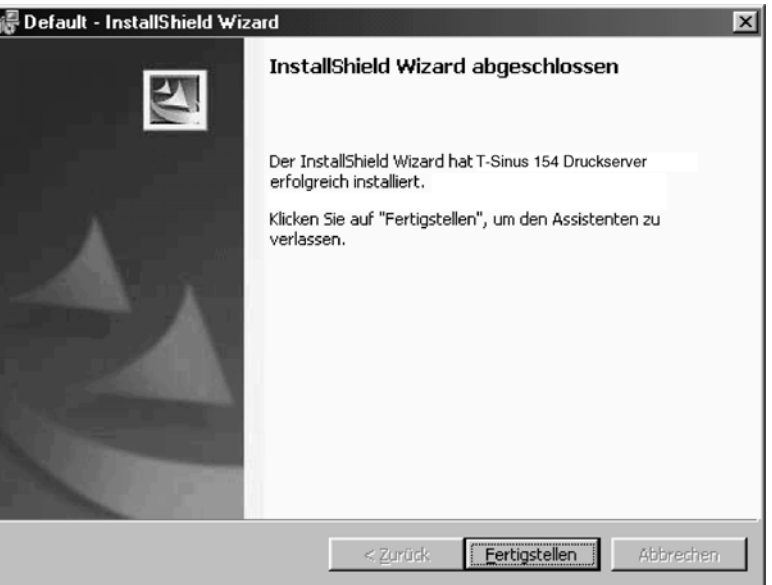

 $\overline{\phantom{a}}$ 

Die notwendigen Dateien werden auf Ihren Rechner kopiert und ausgeführt. Nachdem alle Daten auf Ihren Rechner übertragen wurden, werden Sie aufgefordert die Installation des Porttreibers abzuschließen.

- Klicken Sie auf Fertigstellen.
- Starten Sie Ihren Rechner neu.

Damit haben Sie den Druckerport installiert, sozusagen eine zusätzliche Druckerschnittstelle in Ihrem Rechner eingebaut. Dieser Port ist universell. Sie können jeden Drucker, der über einen USB-Anschluss verfügt, darüber steuern.

Sie müssen diese Installation an jedem Rechner durchführen, der diesen Drucker im Netzwerk nutzen soll.

Eventuell müssen Sie noch die IP-Adresse für den Drucker richtigstellen.

- Wählen Sie Start Einstellungen Drucker, markieren Sie den Drucker und öffenen mit der rechten Maustste das Kontextmenü.
- Wählen Sie Eigenschaften und öffnen Sie die Registerkarte Details.
- Wählen Sie den Port aus und klicken Sie auf Anschlusseinstellungen.
- Ändern Sie gegebenenfalls die IP-Adresse. Sie muss die selbe sein wie die des Routers.

104

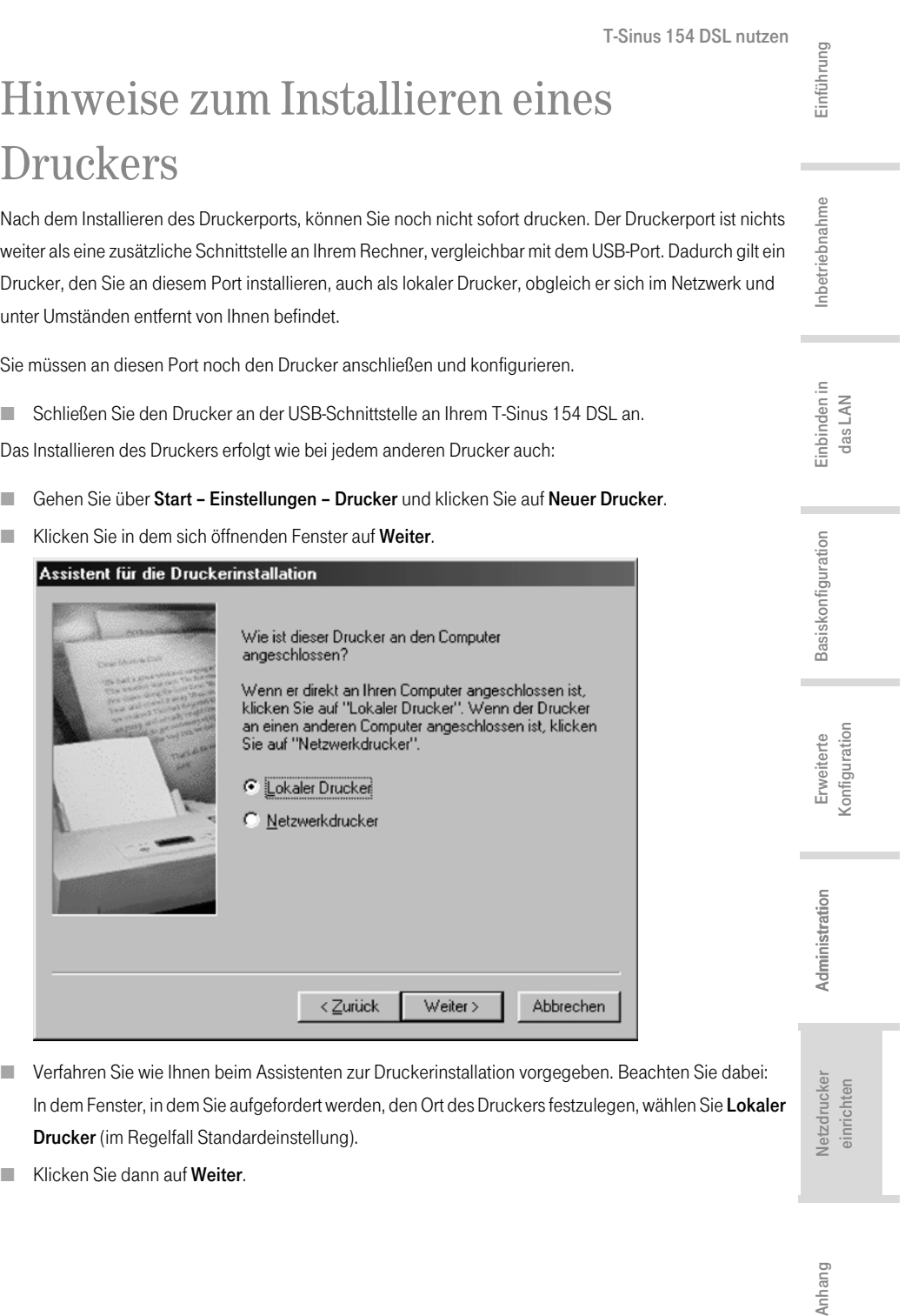

■ Klicken Sie dann auf Weiter.

 $\mathcal{L}_{\parallel}$ 

105

Anhang

 $\overline{1}$ 

 $\top$ 

T-Sinus 154 DSL nutzen

■ Fahren Sie mit der Installation des Druckers fort. Wählen Sie Ihren Drucker und klicken Sie auf Weiter.

 $\overline{\phantom{a}}$ 

 $\overline{1}$ 

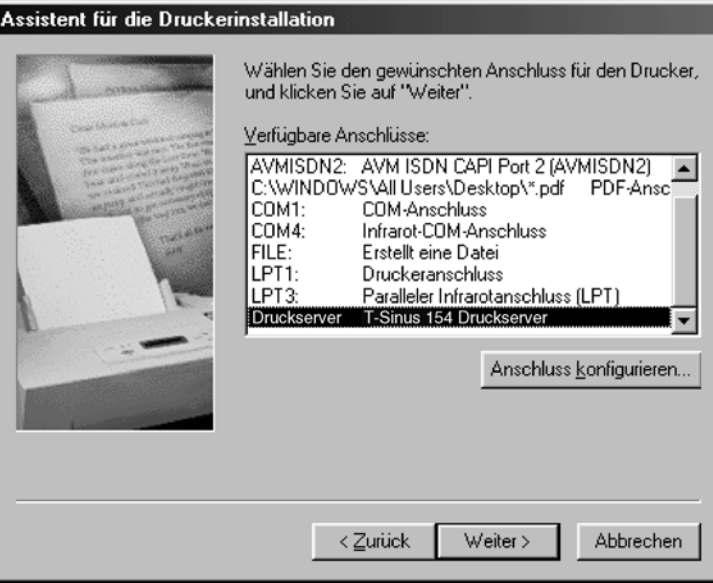

- Wenn das Fenster erscheint, in welchem Sie aufgefordert werden, die Anschlussart einzugeben, doppelklicken Sie auf die Portbezeichnung, Druckserver T-Sinus 154 DSL Druckserver.
- Fahren Sie danach mit der Installation des Druckers fort und beenden Sie sie.

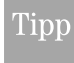

<sup>T</sup> Der Drucker-Server des T-Sinus 154 DSL arbeitet nicht bi-direktional. Er wertet keine Antwort-Nachrichten des Druckers aus. Stellen Sie dehalb bitte sicher, dass Ihr Drucker ebenfall nur ein-direktional konfiguriert ist.

106

# Anhang

 $\overline{\phantom{a}}$ 

Dieser Anhang enthält die folgenden Informationen

- Behandlung von IP-Adressen (siehe unten)
- Generelles Reset (Hard-Reset) (siehe Seite 119)
- Selbsthilfe bei Störungen (siehe Seite 120)
- Technischer Kundendienst (siehe Seite 122)
- CE-Zeichen (siehe Seite 122)
- Technische Daten (siehe Seite 123)
- Gewährleistung (siehe Seite 123)
- Reinigen (siehe Seite 124)
- Rücknahme von alten Geräten (siehe Seite 124)

# Behandlung von IP-Adressen

### —IP-Adressen aktualisieren ———

Besonders in den Fällen, in denen Sie Ihren T-Sinus 154 DSL in ein bestehendes LAN einbinden, das bereits konfiguriert ist, kann es vorkommen, dass der DHCP-Server des Routers keinen Zugriff auf die Adressierung des Client-Rechners erhält. Sie können dann von diesem Rechner nicht auf das Konfigurationsprogramm zugreifen.

Dies geschieht meist aufgrund spezieller Einträge in die Windows-Systemregistrierung. In diesen Bereich sollten Sie auf keinen Fall eingreifen.

Durch Verwenden der Eingabeaufforderung von DOS (Disk Operating System; ein Betriebssystem der Microsoft® Corporation) können Sie die Adressierung aktualisieren.

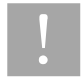

 $\overline{\phantom{a}}$ 

<sup>U</sup> Verwenden Sie nur die im Folgenden angegebenen Befehle und achten Sie auf korrekte Schreibweise. Andernfalls erhalten Sie nicht das gewünschte Ergebnis. Manche Befehle unter DOS können zur Zerstörung des Betriebssystems führen!

Voraussetzung: Ihr Rechner ist eingeschaltet und mit dem Router verbunden. Ihr T-Sinus 154 DSL ist angeschlossen, die Leuchtanzeigen Power, T-DSL, Online und LAN leuchten.

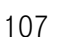

Anhang

Inbetriebnahme

Inbetriebnahme

Einbinden in Einbinden in<br>das LAN

Einführung

Basiskonfiguration

**Basiskonfiguration** 

Erweiterte Konfiguration

Konfiguration Erweiterte

Administration

Administration

Netzdrucker einrichten

Anhang

 $\overline{\phantom{a}}$ 

Anhang Netzdrucker Administratio

Netzdrucker<br>einrichten

 $\overline{1}$ T-Sinus 154 DSL / deutsch / A31008-E515-A102-1-19 / anhang.fm / 07.10.2003

## Anhang

■ Öffnen Sie die MS-DOS-Eingabeaufforderung. In der Regel finden Sie diese unter Start – Programme – Zubehör – MS-DOS-Eingabeaufforderung.

 $\overline{\phantom{a}}$ 

 $\overline{\phantom{a}}$ 

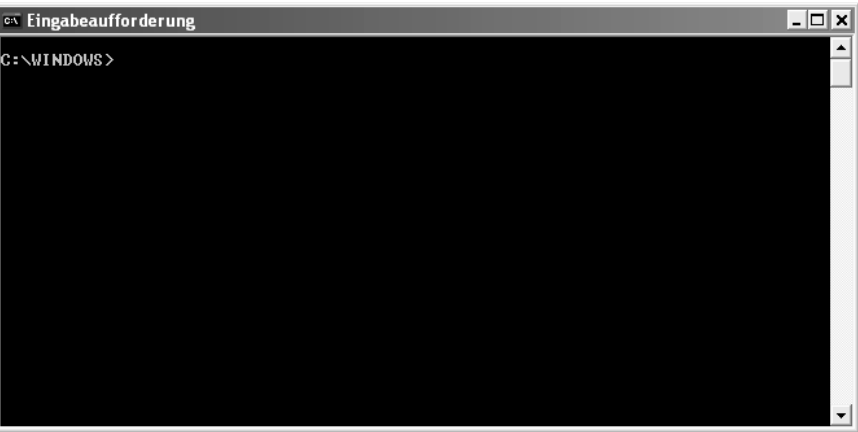

Das Fenster zeigt die Oberfläche des Betriebssystems DOS. In diesem Betriebssystem ist im Regelfall die Maus unwirksam. Sie müssen alle Funktionen durch manuelle Eingaben und Auslösen mit der Taste Enter (Zeilenschalttaste) durchführen. Die Schreibmarke sitzt bereits an der richtigen Stelle und blinkt.

■ Geben Sie den Befehl IPCONFIG ein und drücken Sie die Taste Enter (Zeilenschalt-Taste).

Nach kurzer Zeit wird die Konfiguration aller Ihrer Netzwerkadapter angezeigt. Häufig ist es nur eine einzige. Sind es mehrere, beachten Sie den Namen der Karte, die für die Anbindung ins LAN zuständig ist.

| on Eingabeaufforderung                                                                                                    | $ \Box$ $\times$ |
|----------------------------------------------------------------------------------------------------|------------------|
| C:\WINDOWS>IPCONFIG                                                                                                    |                  |
| Windows-IP-Konfiguration                                                                                                    |                  |
| Ethernetadapter Drahtlose Netzwerkverbindung:<br>Uerbindungsspezifisches DNS-Suffix:<br>IP-Adresse. 192.168.2.101<br>Subnetzmaske. 1255.255.055.0<br>Standardgateway 192.168.2.1<br> C : \WI NDOWS >_ |                  |

Wichtig ist die Adresse in der Zeile Standardgateway. Dort muss 192.168.2.1 stehen.

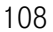

T-Sinus 154 DSL / deutsch / A31008-E515-A102-1-19 / anhang.fm / 07.10.2003

 $\overline{\phantom{a}}$ 

 $\overline{\phantom{a}}$ 

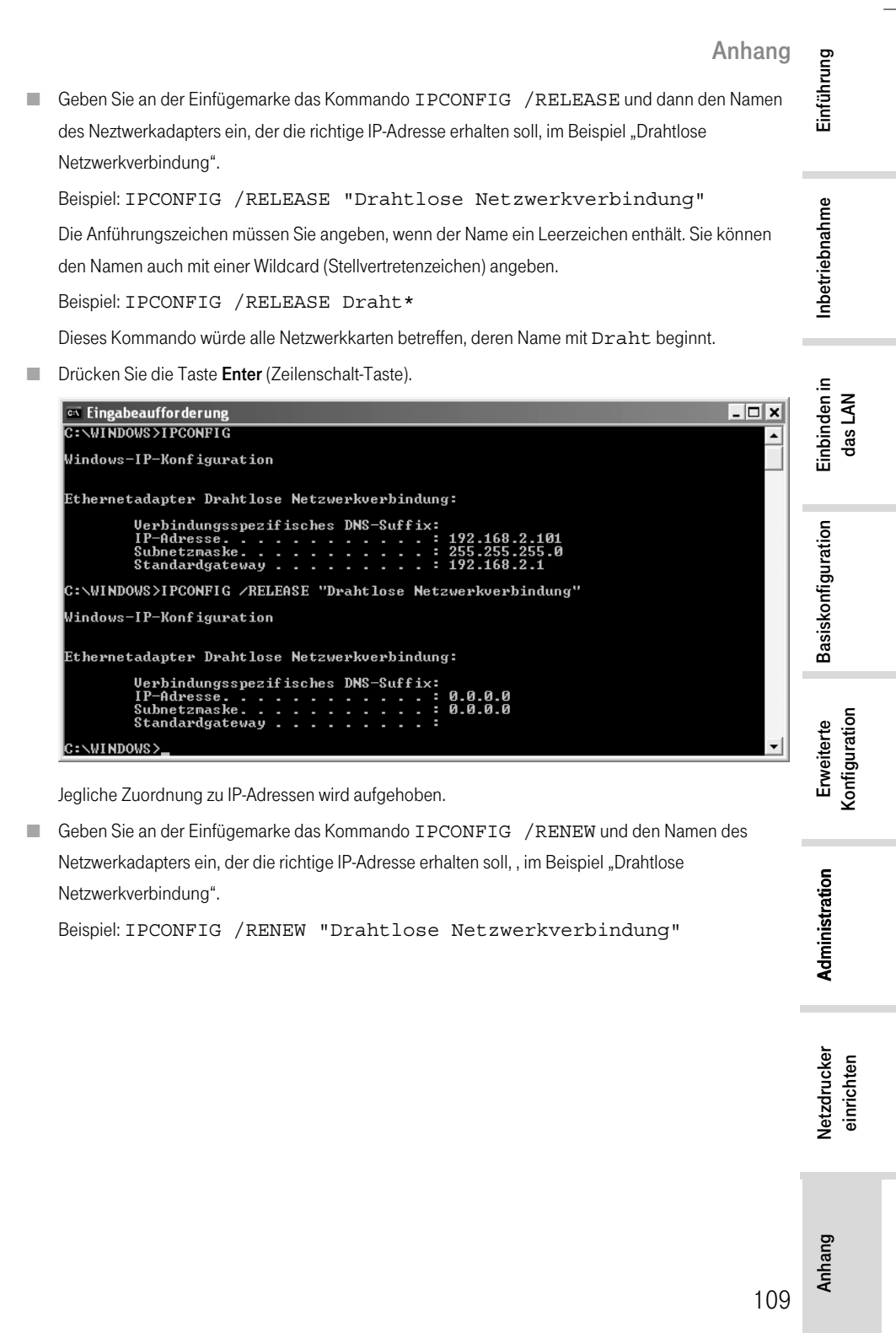

 $\overline{\phantom{a}}$ 

### Anhang

 $\mathbf{I}$ 

■ Drücken Sie die Taste Enter (Zeilenschalt-Taste).

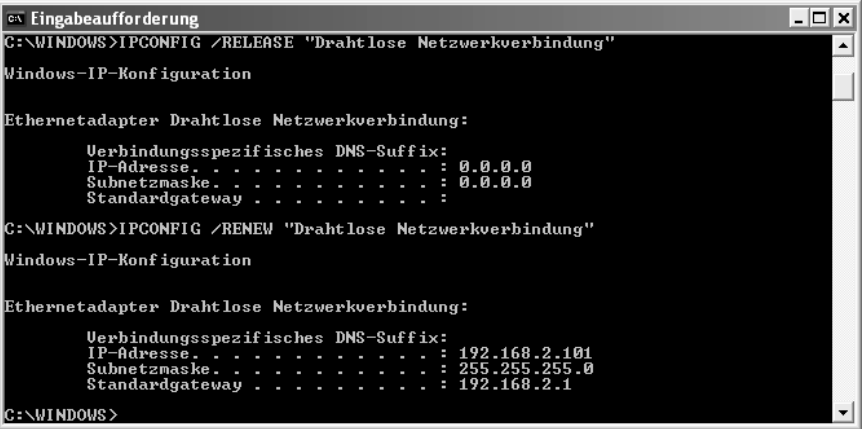

 $\overline{\phantom{a}}$ 

Es werden nun IP-Adressen zugewiesen. Unabhängig von Einstellungen unter Windows, erkennt der Rechner nunmehr die Gateway-Adresse des Routers und fügt sie als Standardadresse ein: 192.168.2.1.

- Geben Sie an der Einfügemarke EXIT ein. Das DOS-Fenster wird geschlossen. Der Rechner kehrt zum Windows -Arbeitsplatz (Desktop) zurück.
- Fahren Sie nun fort, wie im Kapitel "Basiskonfiguration" auf Seite 29 beschrieben.

Es kann sein, dass auch andere Rechner in Ihrem Netz aus den gleichen Gründen nicht über den DHCP-Server erreicht werden. In solchen Fällen müssen Sie das oben Beschriebene auch an diesen Rechnern durchführen.

### **IP- und MAC-Adressen im LAN ermitteln**

Für einige der Einstellungen, die Sie vornehmen können, benötigen Sie die IP-Adresse oder die MAC-Adresse der betroffenen Rechner und die Portnummer der Anwendung, die über das öffentliche Netz oder über das LAN läuft.

Jeder Rechner und jede Komponente in Ihrem lokalen Netz ist eindeutig gekennzeichnet durch die IP-Adresse. Ihr Router betreut einen Adressbereich, der die IP-Adressen 192.168.2.100 bis 192.168.2.199 umfasst, wenn Sie bei der LAN-Konfiguration keine anderen Festlegungen getroffen haben (siehe dazu Seite 61). Da die Rechner, wenn sie vom T-Sinus 154 DSL erreicht werden sollen, in diesem Bereich liegen müssen, genügt es, wenn Sie die Ziffern hinter dem letzen Punkt kennen. Die IP- und MAC-Adressen der im Netz aktiven Rechner finden Sie in einer Liste auf der Statusseite des Konfigurationsprogramms.

Und so finden Sie diese Liste:

110

 $\frac{1}{\epsilon}$ 

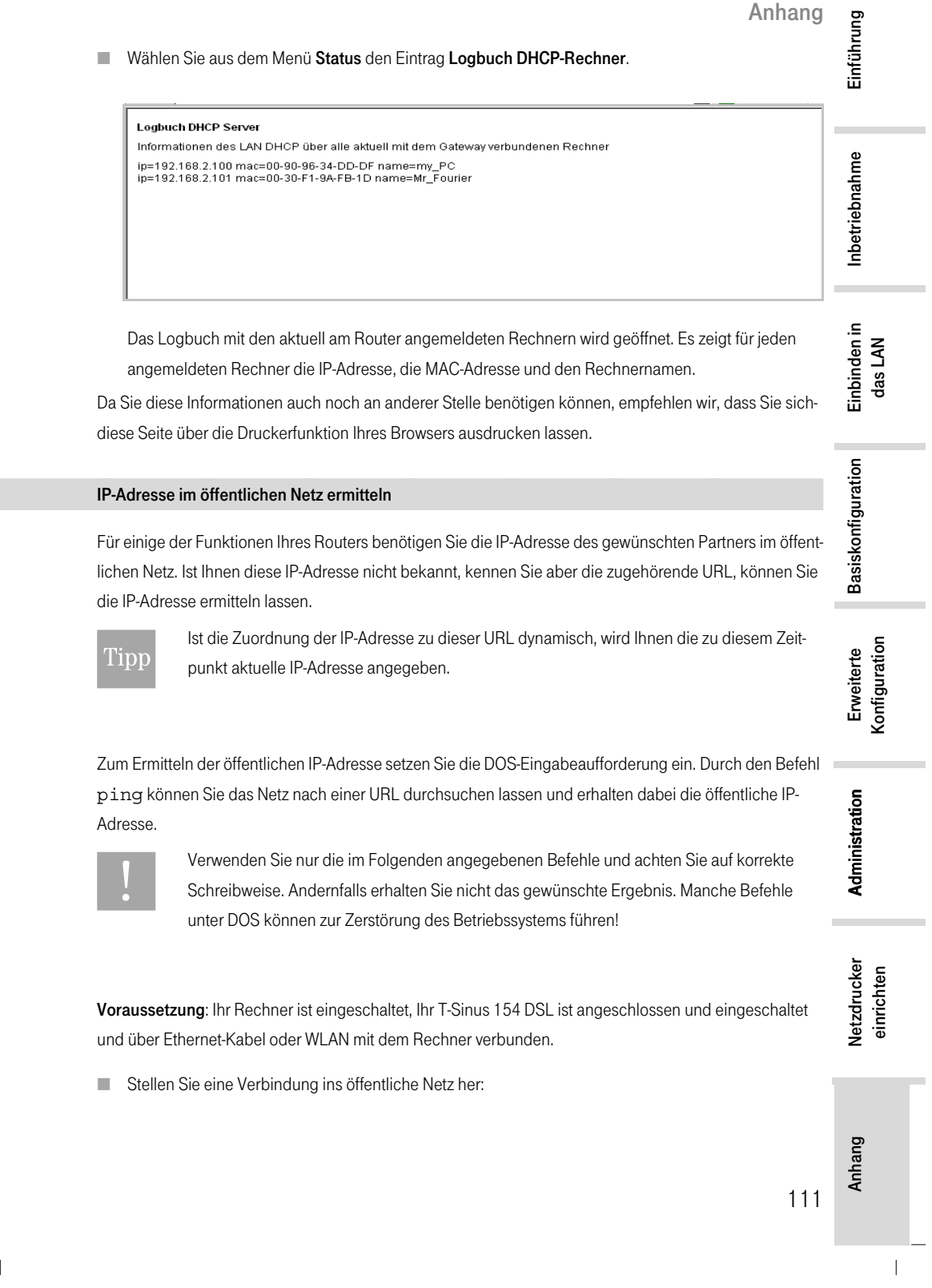

 $\mathcal{L}_{\parallel}$